## **Jak skonfigurować program MS Outlook 365 jako konto Exchange**

- 1. Uruchom program MS Outlook 365.
- 2. Jeżeli program Outlook został uruchomiony po raz pierwszy, przejdź do kroku 4. Jeżeli nie, kliknij kartę "Plik".

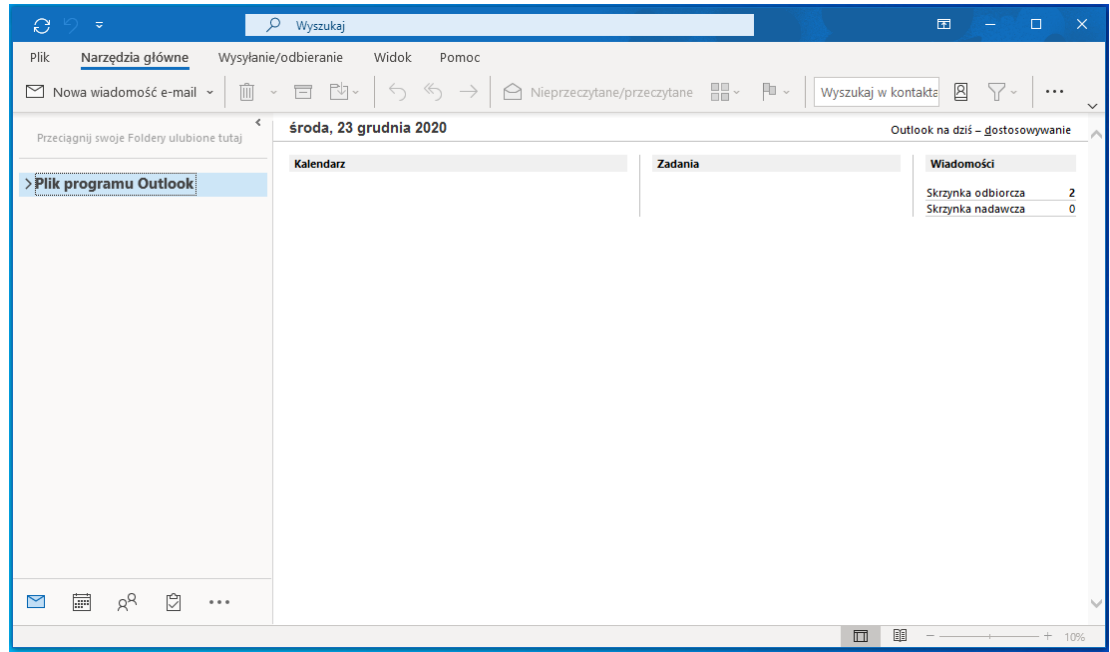

3. W karcie Plik, kliknij na przycisk "Dodaj konto".

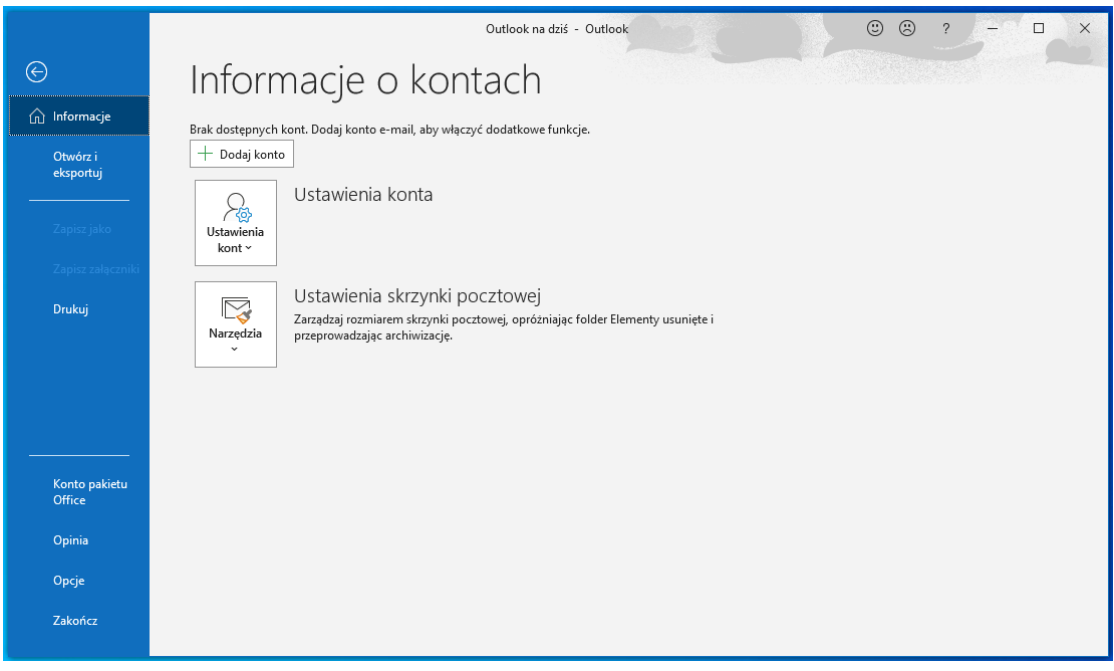

4. Zobaczysz poniższe okno. Wpisz swój adres email, a następnie kliknij "Połącz".

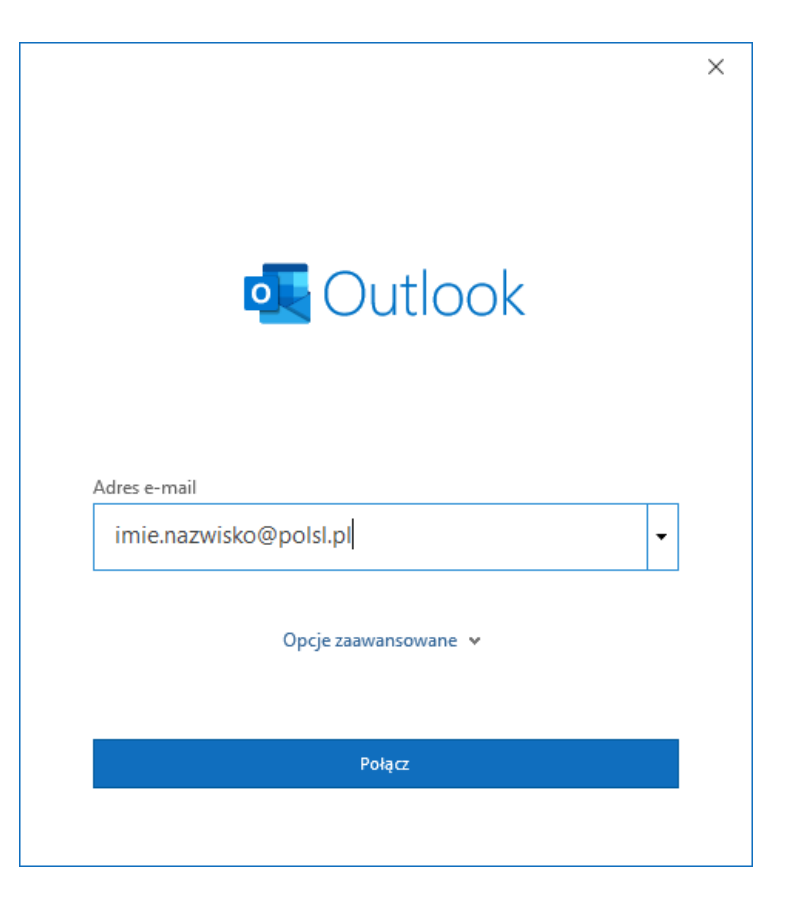

5. W kolejnym oknie wybierz **Microsoft 365**

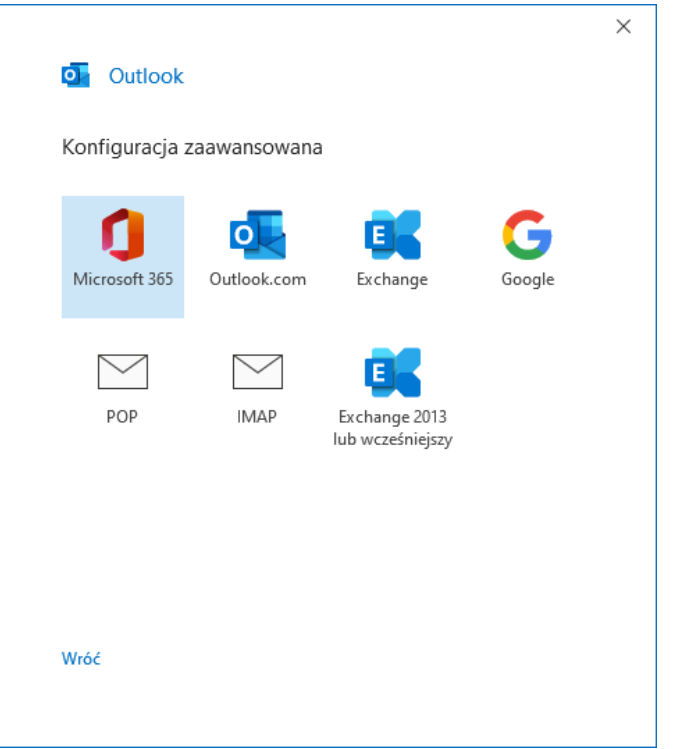

6. Zostaniesz przeniesiony do strony logowania Politechniki Śląskiej. Wprowadź swój login oraz podaj hasło do tego konta. Kliknij "Zaloguj".

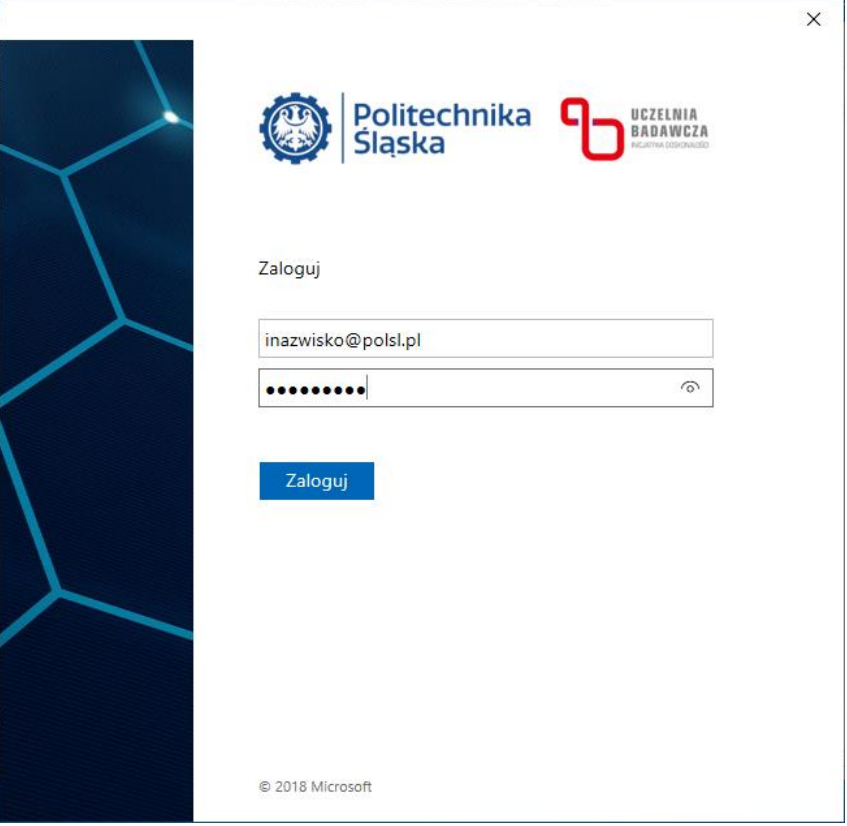

7. Po poprawnym wprowadzeniu hasła zobaczysz poniższe okno. Odznacz opcję "Zezwalaj mojej **organizacji…** a następnie kliknij **OK.**

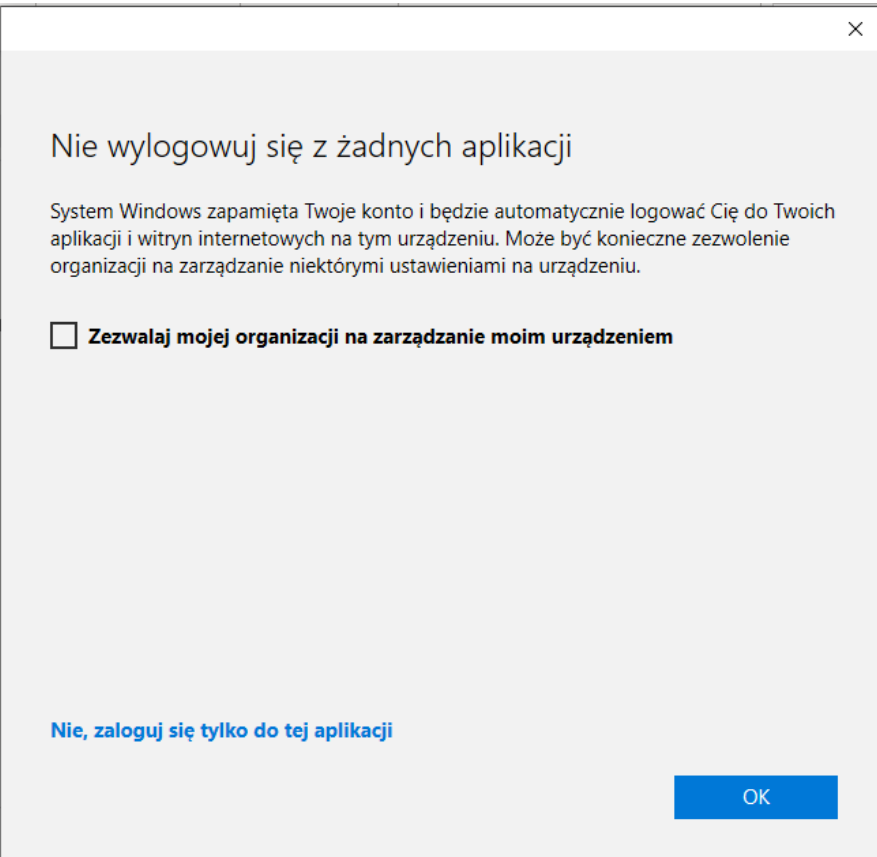

8. Otrzymasz informację, że konto zostało pomyślnie dodane. Odznacz opcję "Skonfiguruj też aplikację..." oraz kliknij na "Gotowe".

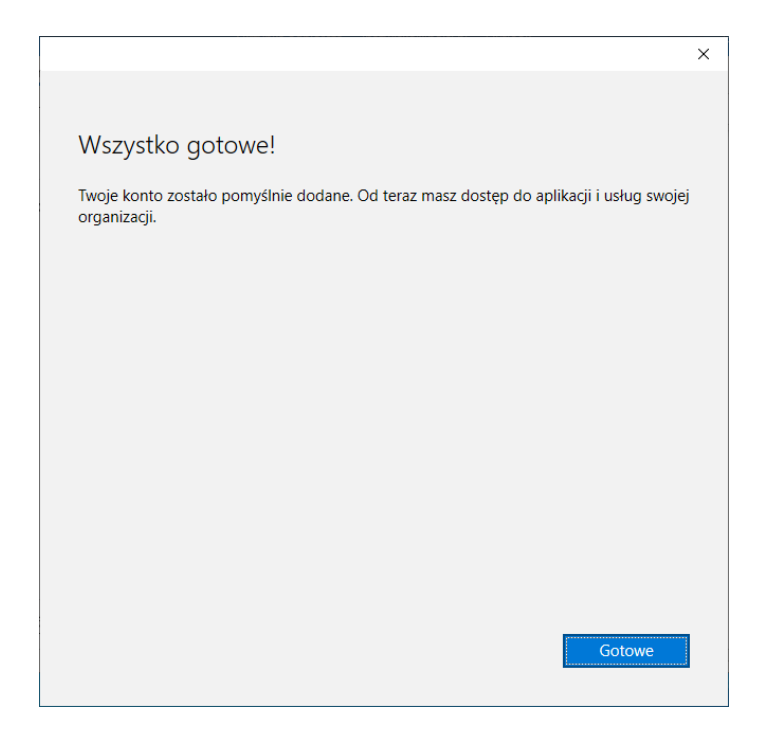

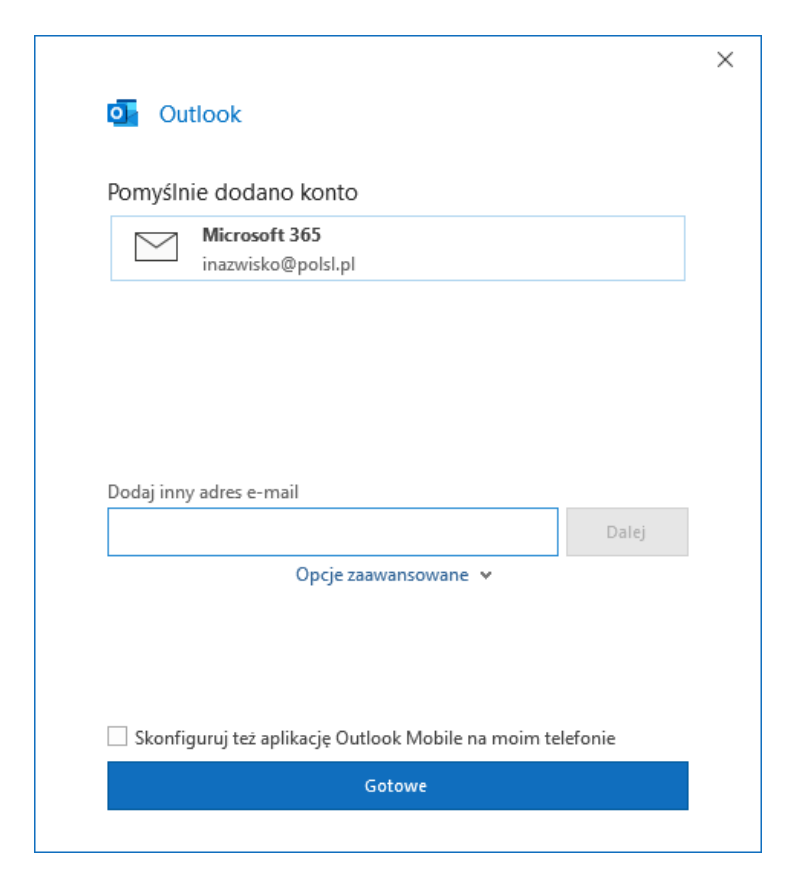

9. Poprawnie dodane konto będzie widoczne w oknie głównym programu.

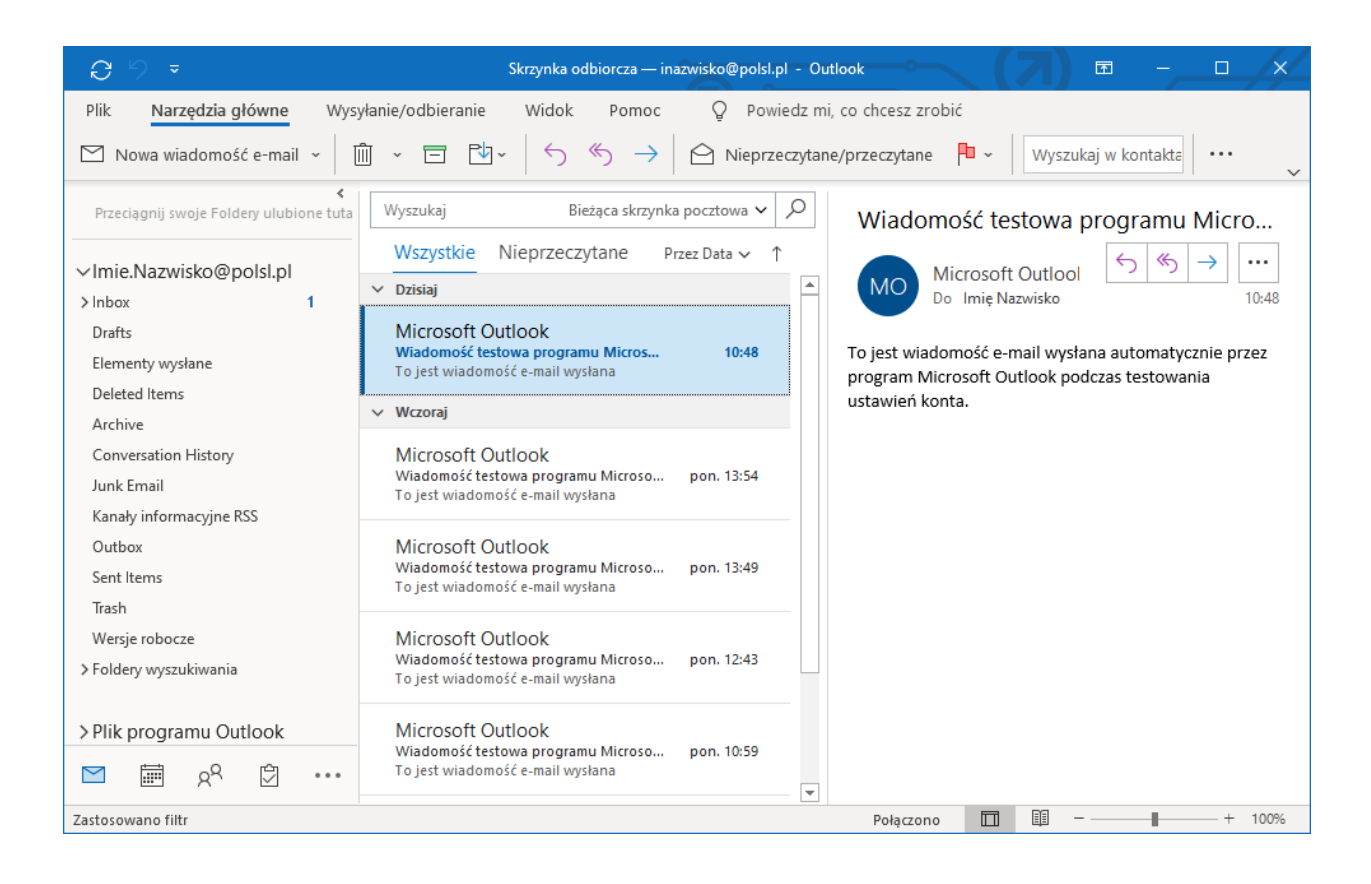